# Fahrzeugbuchung im FB11 mittels Exchange

# Inhalt

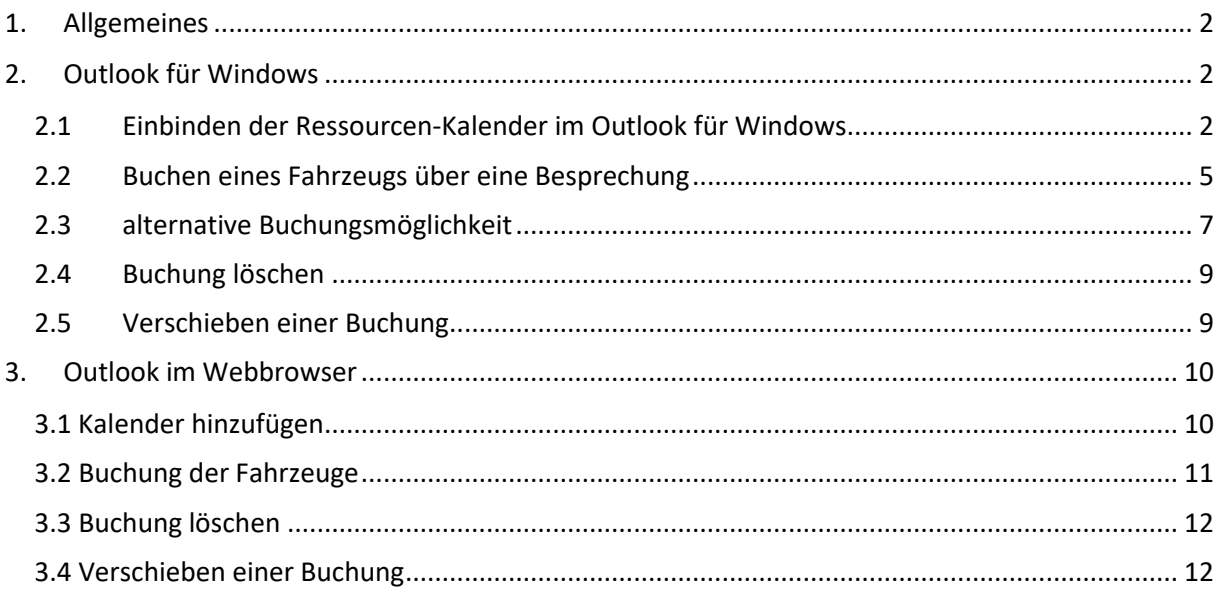

## <span id="page-1-0"></span>1. Allgemeines

Die Buchung findet über die Besprechungsfunktion durch Einladen der Ressource statt.

Dabei wird die Verfügbarkeit geprüft und, wenn die Ressource frei ist, der Termin gebucht.

Wenn die Ressource bereits belegt ist, wird eine Ablehnung gesendet.

Die Buchungsanfrage kann jeder freigeschaltete Mitarbeiter bzw. Mitarbeiterin des FB11 selbständig durchführen. Auch Terminserien sind möglich.

Sollten bei einer Terminserie die gewünschten Ressourcen an einzelnen Tagen nicht verfügbar sein, greifen die folgenden Beschränkungen:

- Die komplette Buchung der Serie wird abgelehnt, wenn mehr als 9 Konflikte in dieser Serie vorkommen würden.
- Die komplette Buchung der Serie wird abgelehnt, wenn mehr als 50% der Termine dieser Serie einen Konflikt beinhalten würden.
- Ist die Serie unterhalb dieser beiden Schwellen, werden die konfliktfreien Termine gebucht und die Termine, die in Konflikt stehen, aber abgelehnt.

Für den Fachbereich 11 stehen in Exchange folgende Fahrzeuge zur Verfügung:

- FB11-Ansemss-KS-2029
- FB11-Opel-Barthau-KS-WI-144
- FB11-Opel-Astra-KS-WI-400
- FB11-Opel-Astra-KS-WI-401
- FB11- VW-T5-KS-WI-140
- FB11- VW-T5-KS-WI-140
- FB11- VW-T5-KS-WI-800
- FB11- VW-T6-KS-WI-210
- FB11- VW-T6-KS-WI-250
- FB11- VW-T6-KS-WI-310

Anhand der Bezeichnung sollten Sie die einzelnen Fahrzeuge einfach erkennen können.

Diese Liste findet man innerhalb von Outlook im zentralen Adressbuch, wenn das Unteradressbuch "FB11 Räume und Ressourcen" ausgewählt wird.

# <span id="page-1-1"></span>2. Outlook für Windows

#### <span id="page-1-2"></span>2.1 Einbinden der Ressourcen-Kalender im Outlook für Windows

Die Kalender der Fahrzeuge **können** im Outlook zur Einsicht der Verfügbarkeit eingebunden werden. Damit kann einfacher und schneller überprüft werden, wann Termine für das entsprechenden Fahrzeug frei sind. Sonst muss die Überprüfung über eine Besprechungsanfrage durchgeführt werden. Nach dem Einbinden des Fahrzeugkalenders kann auf ihn nur lesend zugegriffen werden.

Im ersten Schritt den Kalender öffnen und oben auf Kalendergruppen -> neue Kalendergruppe erstellen klicken.

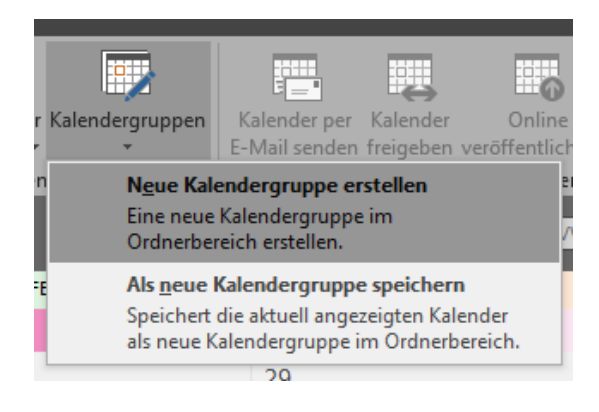

Nun einen Namen für die Gruppe vergeben und auf "OK" klicken.

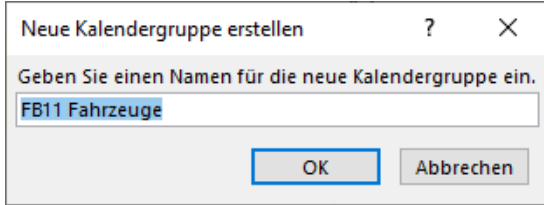

Es öffnet sich das Adressbuch. Dort bitte nach Gruppenliste "FB11 Räume und Ressourcen" suchen und diese einfügen.

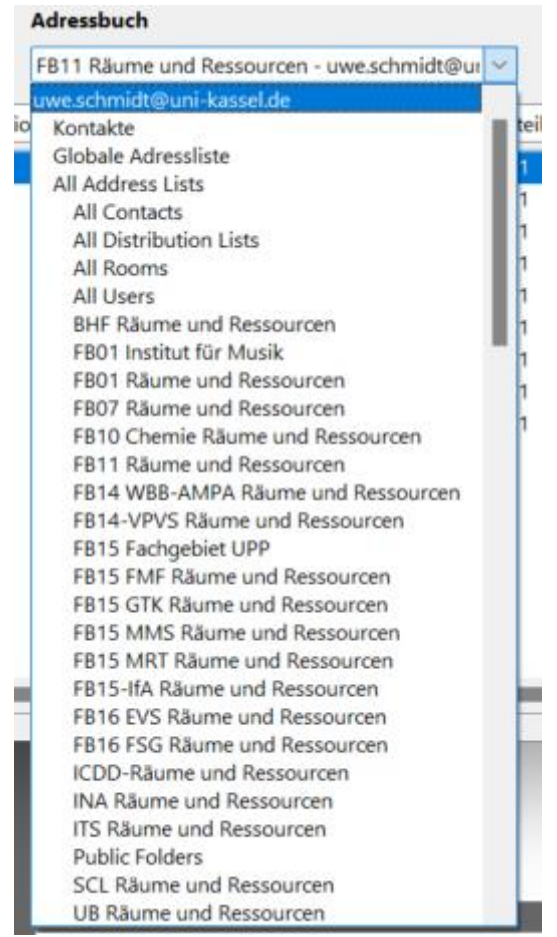

Es öffnet sich folgendes Fenster:

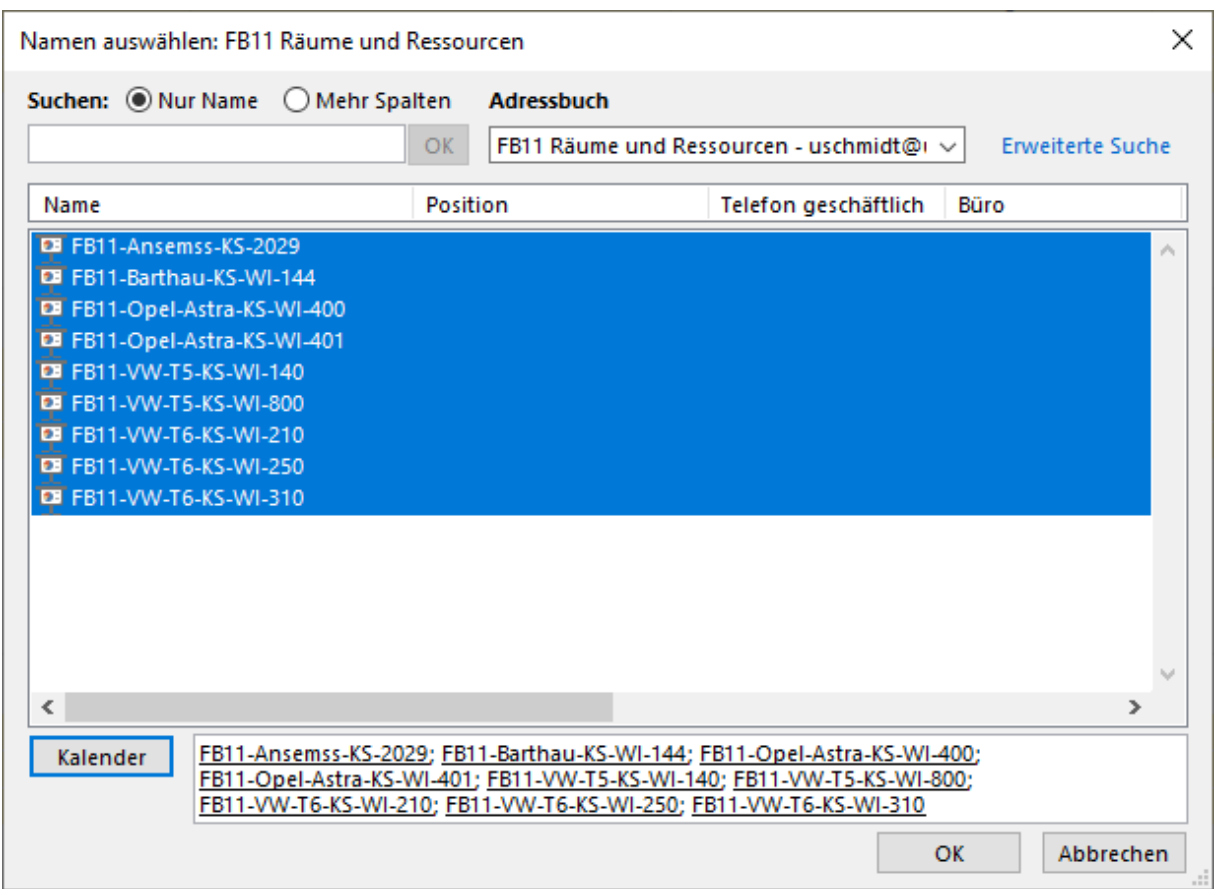

Hier wählen Sie alle Fahrzeuge aus, die sie buchen und/oder sehen wollen und drücken unten auf die Schaltfläche "Kalender" und bestätigen die Auswahl mit "OK".

Nun sollte links die Kalendergruppe mit ihren Ressourcen zu sehen sein.

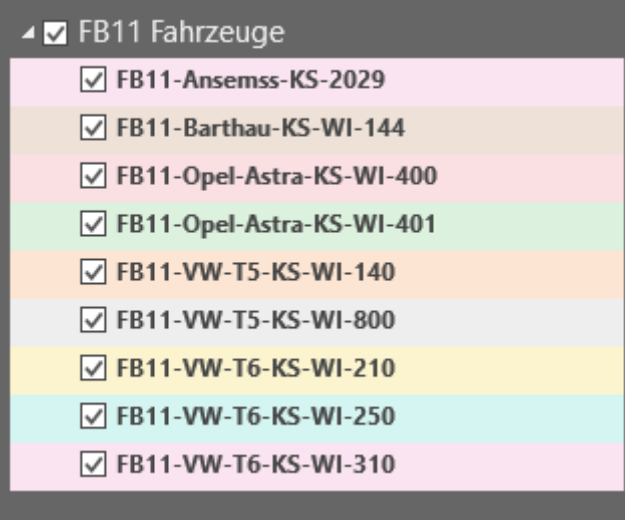

Sollten einzelne Ressourcen nicht in dieser Liste sondern in einer anderen eingefügt worden sein, können die Ressourcen per Drag &Drop dorthin verschoben werden.

#### <span id="page-4-0"></span>2.2 Buchen eines Fahrzeugs über eine Besprechung

Achten Sie darauf, dass in der Kalenderübersicht der Kalender aktiv ist, der Buchungsanfragen durchführen kann (dies sollte Ihr uk-Konto sein).

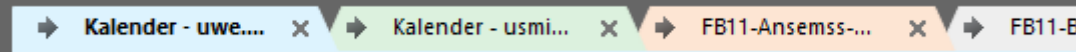

Klicken Sie auf "Neue Besprechung"

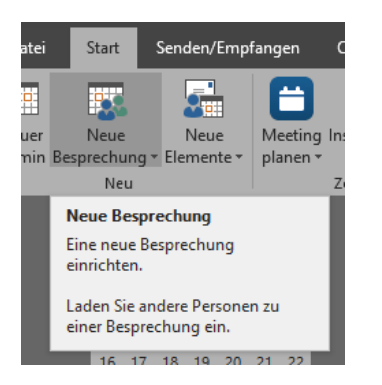

Wählen Sie die gewünschte Zeit aus. Im Betreff sollten folgende Informationen stehen: Namen des Buchenden, Grund der Buchung, Zielort und Kostenstelle bzw. Projektnummer

z.B. "Hans Mustermann CEO Gremium Kassel KST 15207"

Nun kann man neben dem Feld Ort, den Button "Räume" klicken.

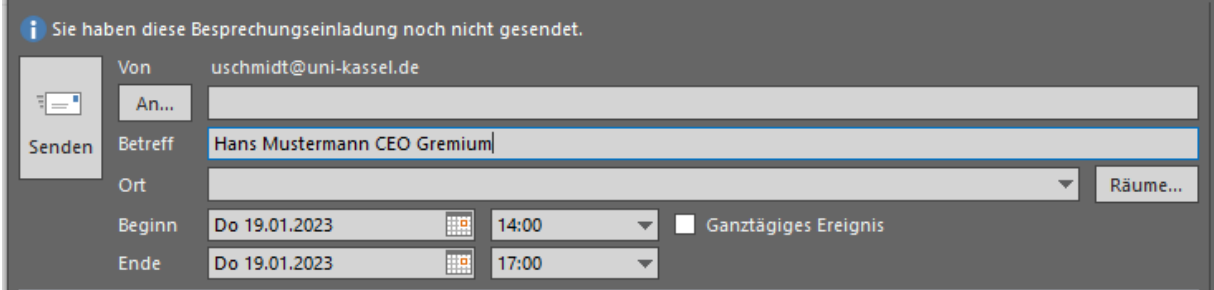

Es öffnet sich das nachfolgende Fenster.

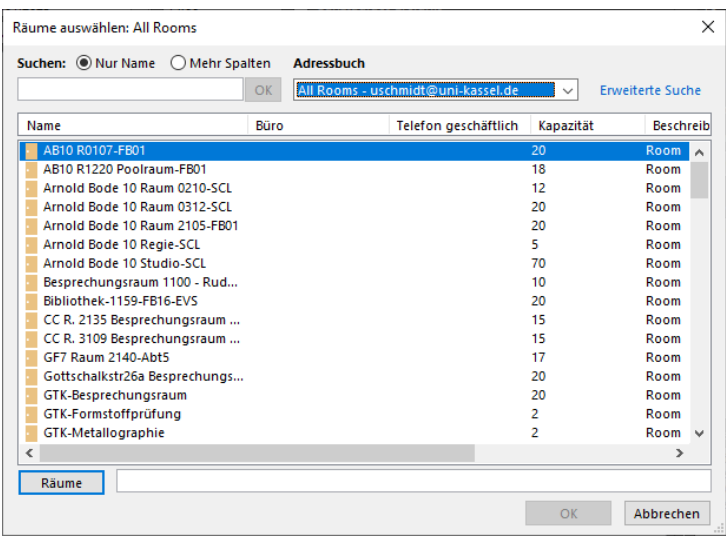

Sie müssen das Adressbuch "FB11 Räume und Ressourcen" öffnen.

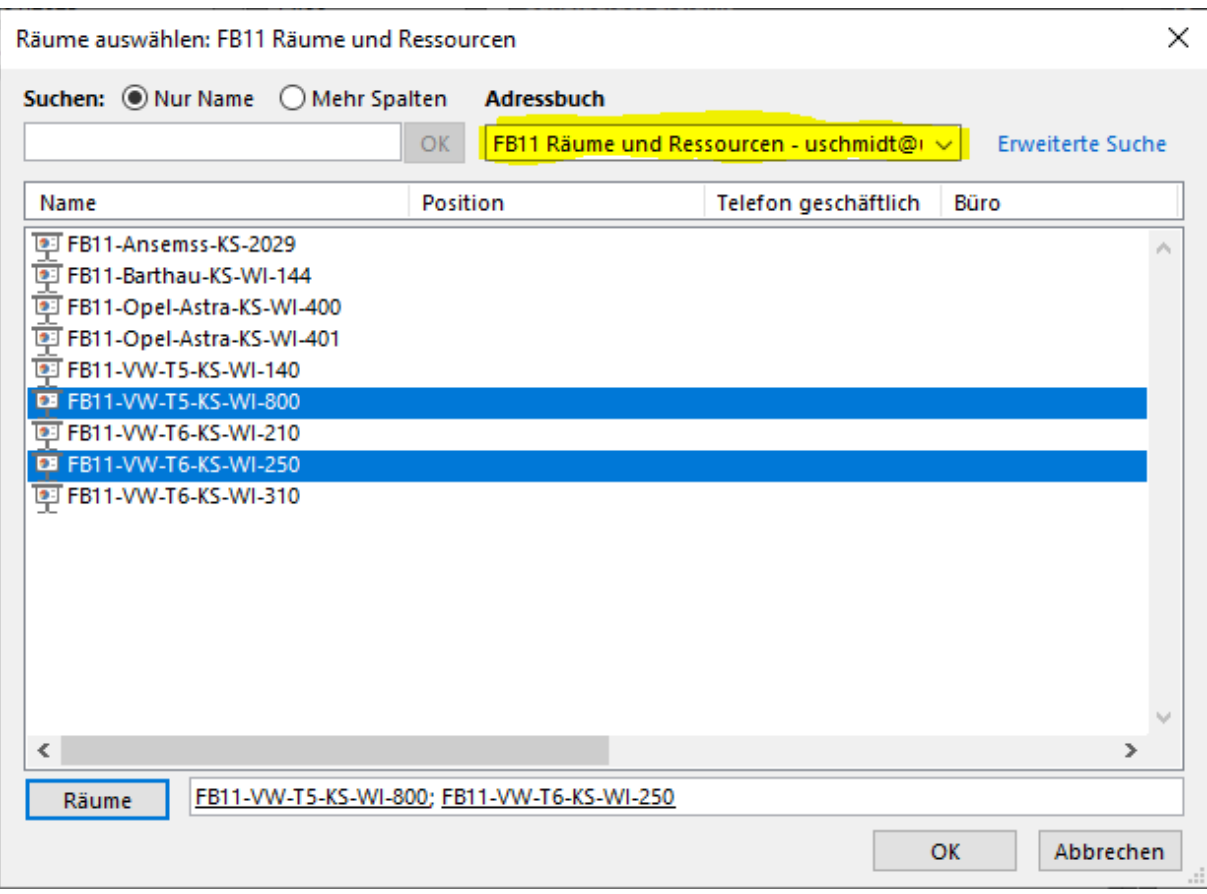

Wählen Sie das zu reservierende Fahrzeug bzw. auch mehrere Fahrzeuge aus und mittels klicken auf Räume werden dies übernommen. Bestätigen Sie Ihre Auswahl mit "Ok".

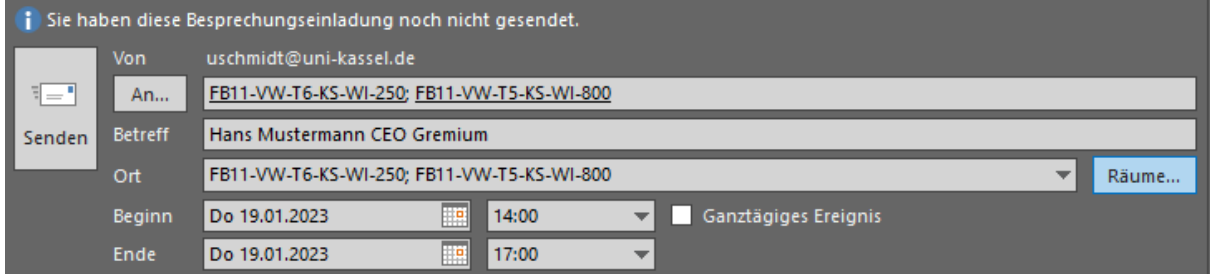

Das Fahrzeug bzw. die Fahrzeuge stehen dann im "An" Feld. Um Abschluss auf "Senden" klicken.

Sie bekommen dann eine Bestätigungsmail für die Termine.

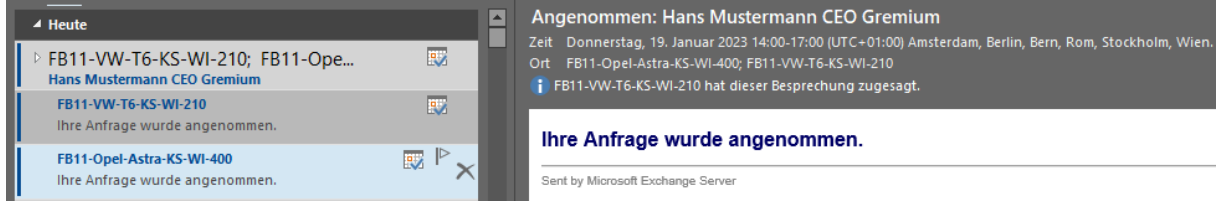

#### <span id="page-6-0"></span>2.3 alternative Buchungsmöglichkeit

Eine weitere Möglichkeit ist, das benötigte Fahrzeug bzw. die benötigten Fahrzeuge bereits anzuhacken und sich selbst natürlich auch.

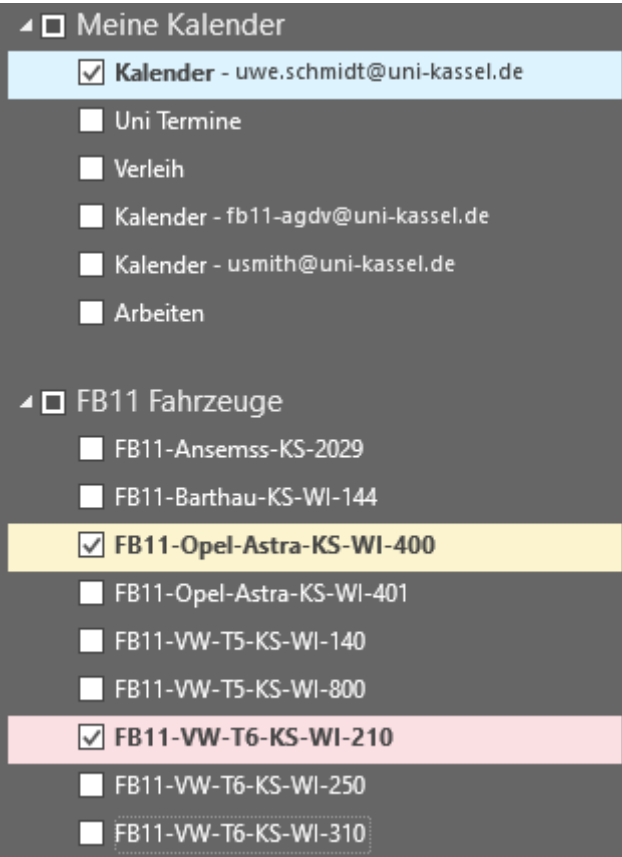

Und dann oben auf "Neue Besprechung" -> "neue Besprechung mit allen" klicken.

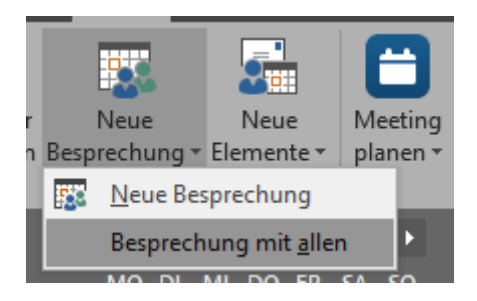

Damit werden die Ressourcen gleich in den Termin übernommen.

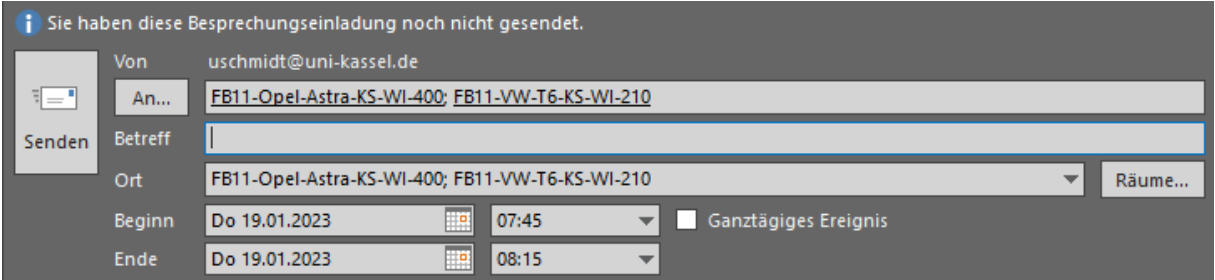

Wählen Sie nun die gewünschte Zeit aus und geben einen entsprechenden Betreff ein (Namen des Buchenden, Grund der Buchung, Zielort und Kostenstelle bzw. Projektnummer), z.B. "Hans Mustermann CEO Gremium Kassel KST 15207". Klicken Sie auf "Senden".

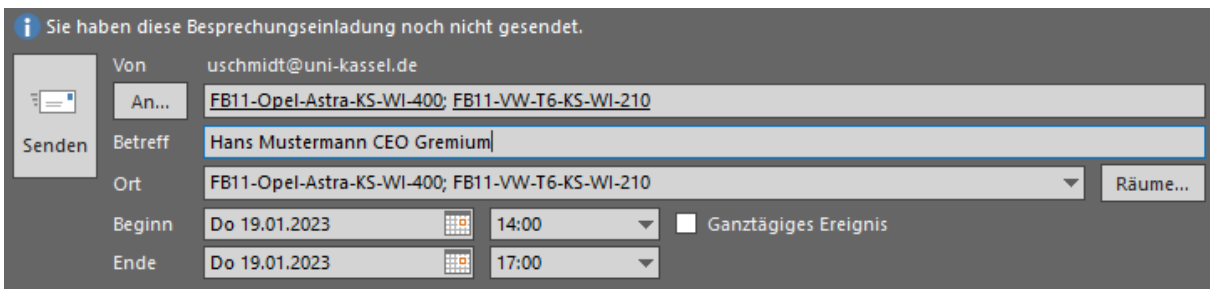

Sie bekommen dann eine Bestätigungsmail für die Termine.

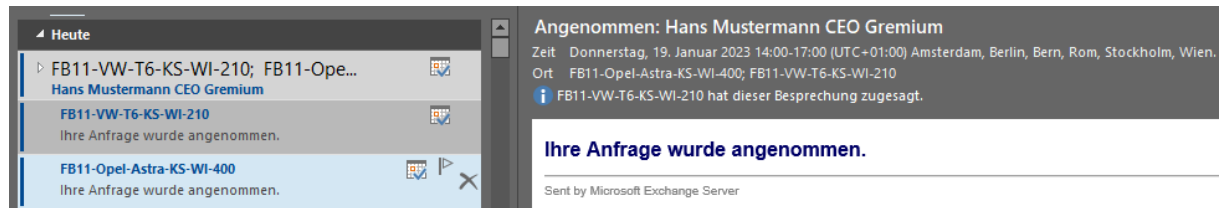

Im persönlichen Kalender und auch in dem jeweiligen Fahrzeug wird der Termin dann eingetragen.

Hier die Ansicht, wenn nur der persönliche Kalender aktiv ist.

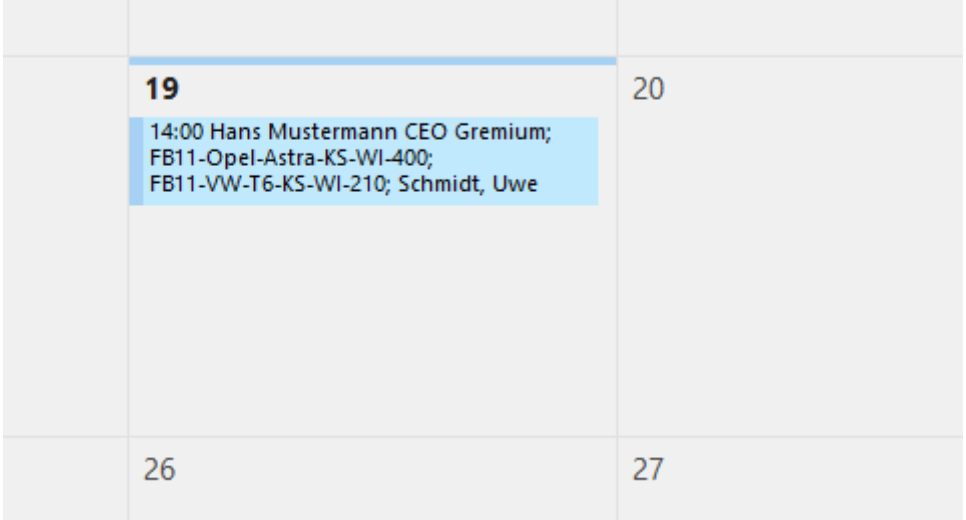

#### <span id="page-8-0"></span>2.4 Buchung löschen

Bei der Buchung wird ebenfalls ein Termin im persönlichen Kalender des Nutzers eingetragen. Wird dieser "Abgesagt" so wird auch die Buchung aus dem Kalender der Fahrzeuge entfernt.

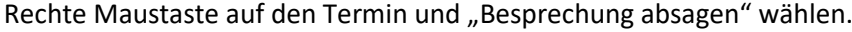

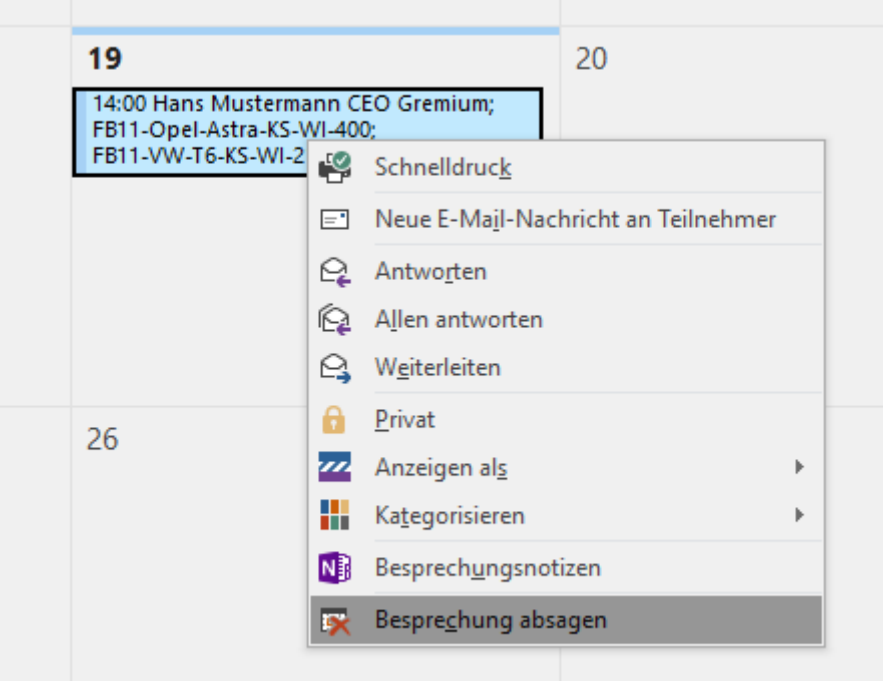

Es erscheint dann folgendes Nachrichtenfenster (Mail):

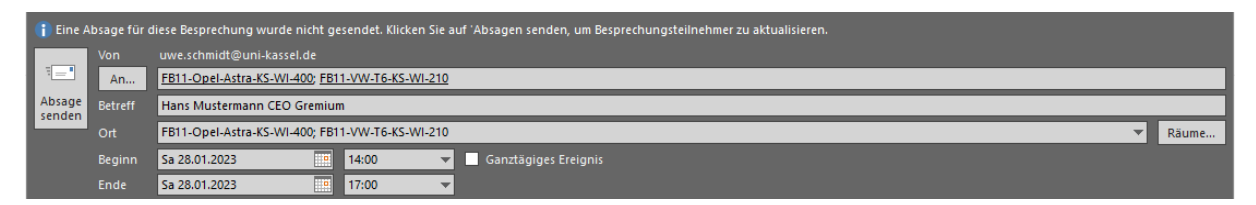

Sie müssen nun die Absage senden. Eine Absage eines Termins ist nur von der Person möglich, die die Buchung vorgenommen hat.

Die Einträge sollten dann aus den Kalendern verschwinden.

#### <span id="page-8-1"></span>2.5 Verschieben einer Buchung

Zum Verschieben einer Buchung muss der Eintrag im persönlichen Kalender editiert werden.

Dazu doppelt auf den entsprechenden Eintrag klicken und die gewünschten Einstellungen vornehmen.

## <span id="page-9-0"></span>3. Outlook im Webbrowser

In der Weboberfläche von Outlook können keine Kalendergruppen angelegt werden. Dies muss zuvor in Outlook für Windows geschehen. Danach können Buchungen auch über die Weboberfläche von Outlook (OWA) erfolgen.

Ich habe hier auf spezielle Screenshots verzichtet und die von der Email-Abteilung (Herrn Konhäusner) übernommen. Hierbei müssen Sie "Raum" durch das "Fahrzeug" ersetzen.

Die bessere Variante ist auf jeden Fall Outlook für Windows zu benutzen.

#### <span id="page-9-1"></span>3.1 Kalender hinzufügen

Die Fahrzeuge können nur unter "Ihre Kalender" hinzugefügt werden.

Dazu auf "Kalender hinzufügen" klicken und "Aus dem Verzeichnis" wählen

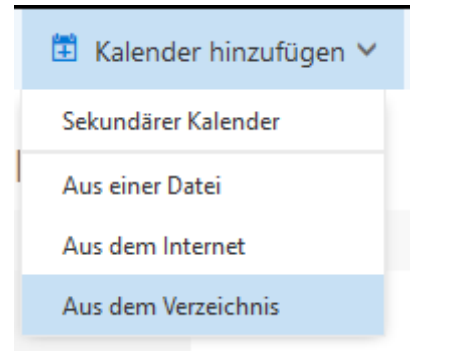

Nun das Fahrzeug eintragen und auf Suchen klicken

Der Termin wird im persönlichen Kalender erstellt und im Kalender des entsprechenden Fahrzeuges erstellt.

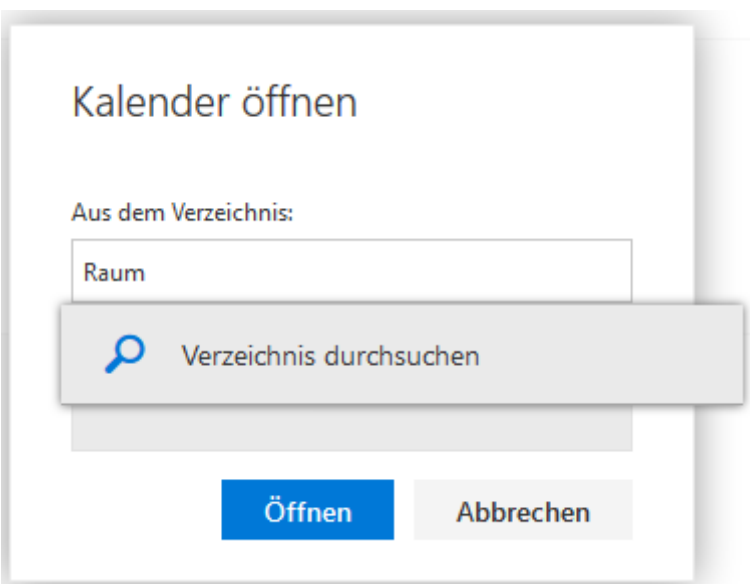

Auswählen und auf "öffnen" klicken

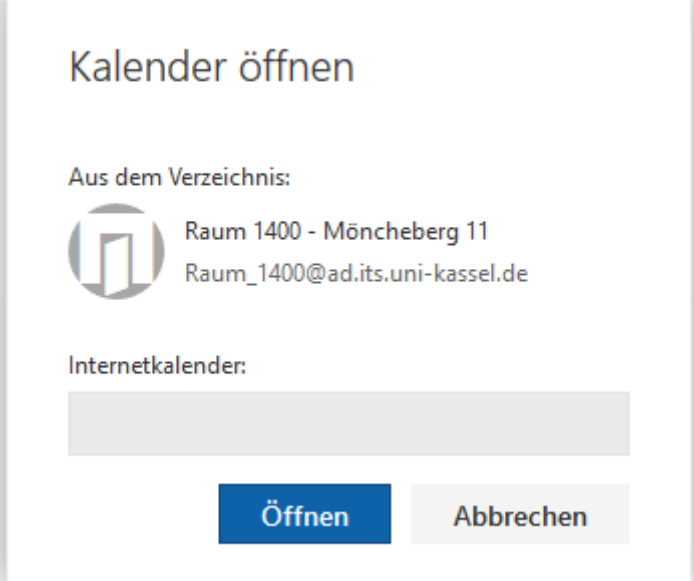

# <span id="page-10-0"></span>3.2 Buchung der Fahrzeuge

Zum Buchen bitte oben auf "Neu" -> "Kalenderereignis" klicken

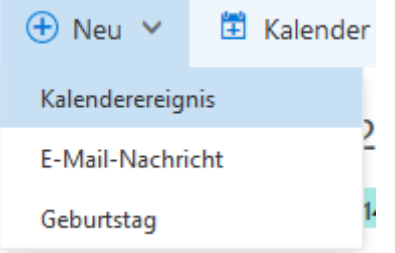

Die Fahrzeuge können bei Personen ausgewählt werden.

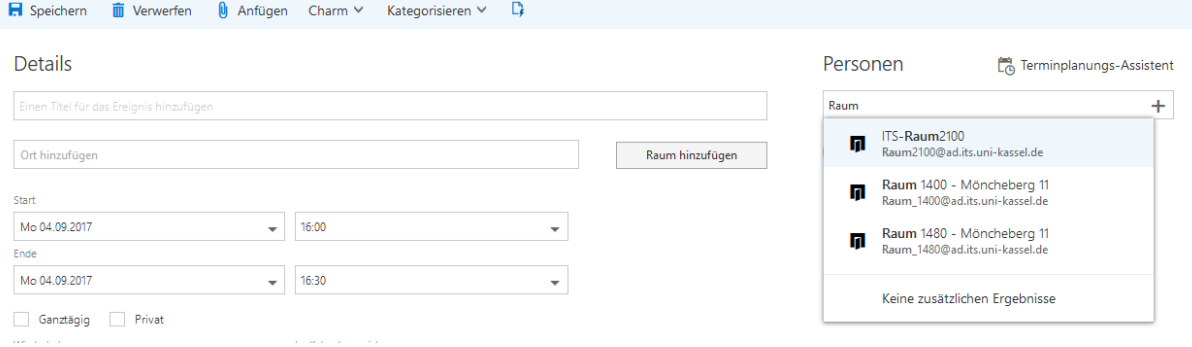

#### <span id="page-11-0"></span>3.3 Buchung löschen

Zum Löschen einer Buchung in den persönlichen Kalender gehen und die entsprechende Buchung anklicken.

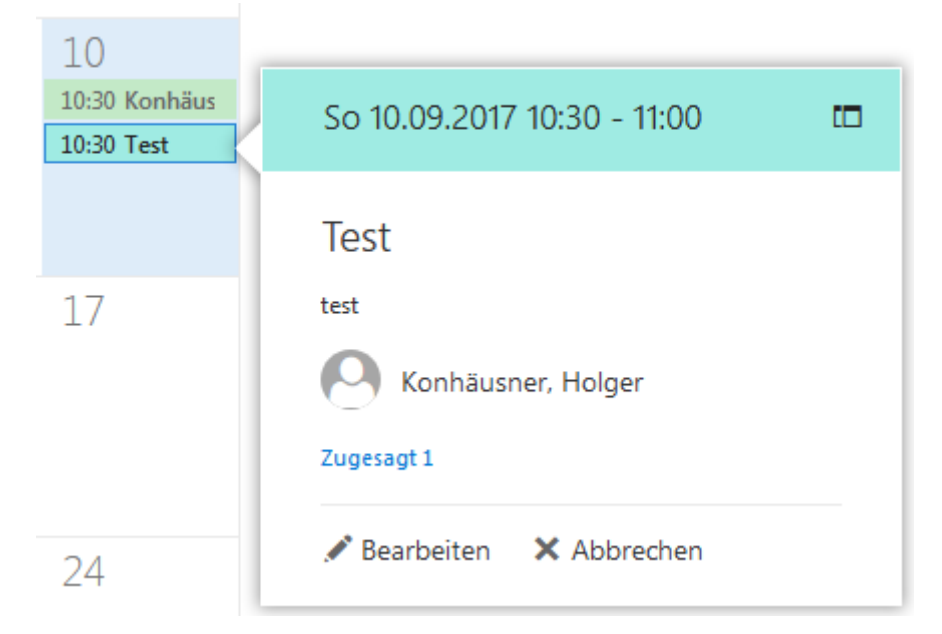

Es erscheint ein Fenster. Dort unten rechts auf "Abbrechen" klicken.

Und "Absage jetzt senden" anwählen.

#### <span id="page-11-1"></span>3.4 Verschieben einer Buchung

Zum Verschieben einer Buchung muss der Eintrag im persönlichen Kalender editiert werden.

Dazu doppelt auf den entsprechenden Eintrag klicken und die gewünschten Änderungen vornehmen.